2021.2.10

## ★ 企画セッションの一般公開セッションのみ、Zoom の Webinar を使用。

- ※ 実際の画面と異なっている場合があることに留意のこと。
- 1.Webinar への参加
- (1) ヘッドホン等を接続し、スピーカーから音が出ないようにしておく。
- (2) パネリスト(座長、座長補佐、発表者)宛に 3 月 2 日に下記件名のメールが発信される。
	- 件名:2021 年総合大会 当日の発表方法(Webinar)/他のセッションの聴講方法-分野番号 このメールに記載されている「招待 URL」に 15 分前にアクセス、ZOOM アプリが起動されて、

Webinar に参加できる。

(3) パネリストは予め名前と所属で登録がしてある。 参加者名で、座長、座長補佐、発表者、聴講者を識別するため、参加者名を「発表者 電子花子(でん しはなこ)△△大学」のように、役割、氏名、所属を含むように変更する。

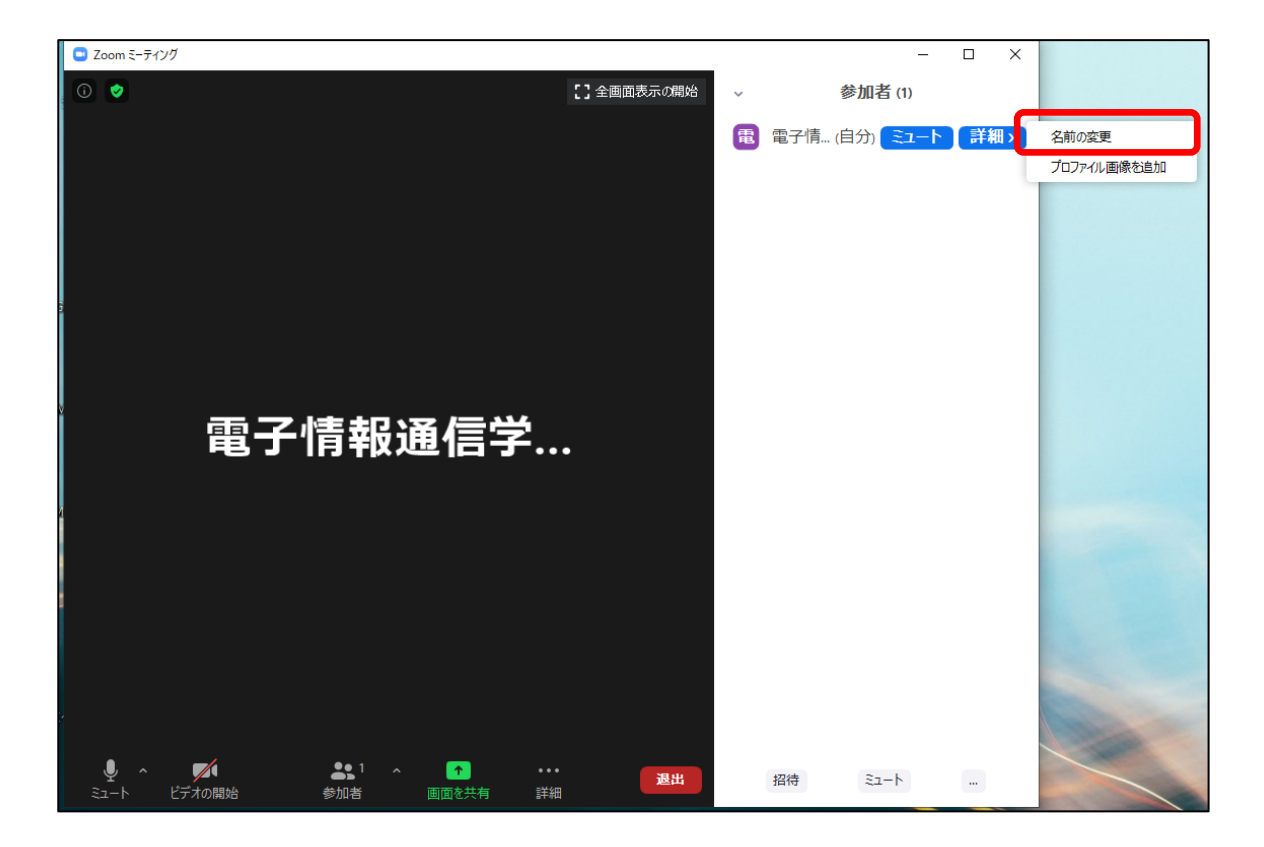

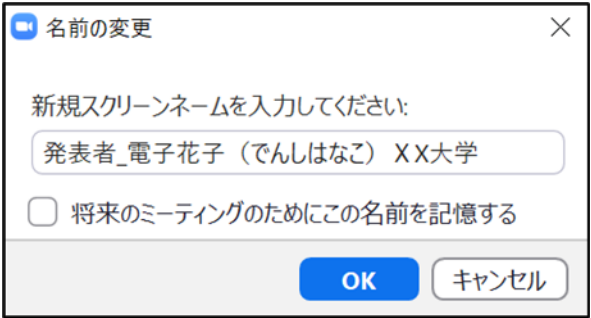

- 2.発表開始前
- (1) 座長補佐が、広告画面を画面共有し、Webinar を開始し、聴講者が参加している。
- (2) 発表開始 10 分前に、座長、座長補佐、及び、そのセッションの全ての発表者の出欠確認が行われ る。発表者の出欠が確認できなかった場合は、出欠表に記載された連絡先に連絡する。
- 3.発表の開始
- (1) 発表開始 5 分前に、座長補佐が広告画面の共有を終了する。
- (2) 時間になったら、最初の発表を紹介する。紹介後、発表者は自分の発表資料ファイルを開き、「画 面を共有」をして発表を開始する。
- (3) 発表が始まったら、座長はビデオをオフ, ミュートにする。ビデオオフ, ミュートにしていない場 合は座長補佐がビデオオフ、ミュートにする。
- 4.発表中

(1)座長の時間配分に合わせて、ミュートオフしてベルを鳴らすか,口頭でその旨を知らせる。

- 5.質疑応答
- (1) 発表終了後、参加者に質問がある場合は、挙手ボタンを押して意思表示するように伝える。
- (2) 聴講者が"挙手"をした質問者を指名し,質問を促す

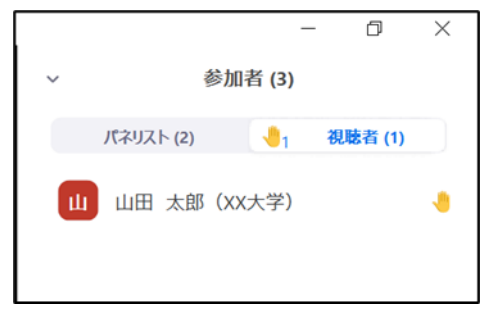

- (3) 座長補佐が指名された質問者のミュートを許可し,質問者は口頭で質問をする。
- (4) 発表者は、その質問に対して、口頭で回答する。
- (5) 聴講者は、発表中に、「Q&A」や「チャット」を用いて質問することもでき、時間の余裕があれば 発表者から回答する。「Q&A」ボタンをクリックすると、「Q&A 画面」が表示され、聴講者からの 質問が届いていることがわかる。「チャット」ボタンをクリックすると、「チャット画面」が表示さ れ、聴講者からのチャットが届いていることがわかる。

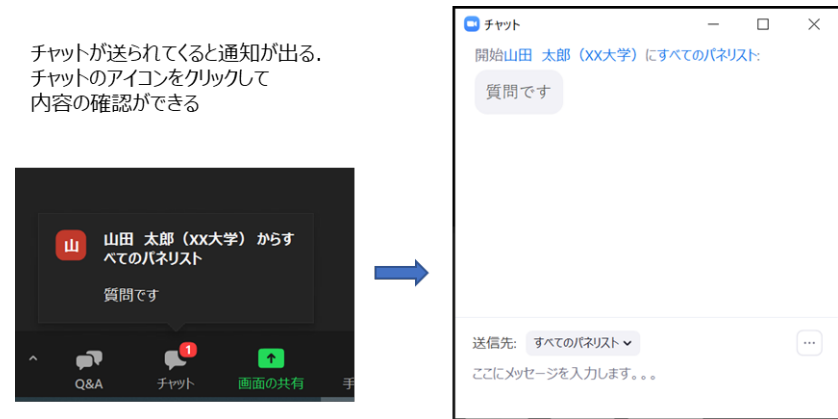

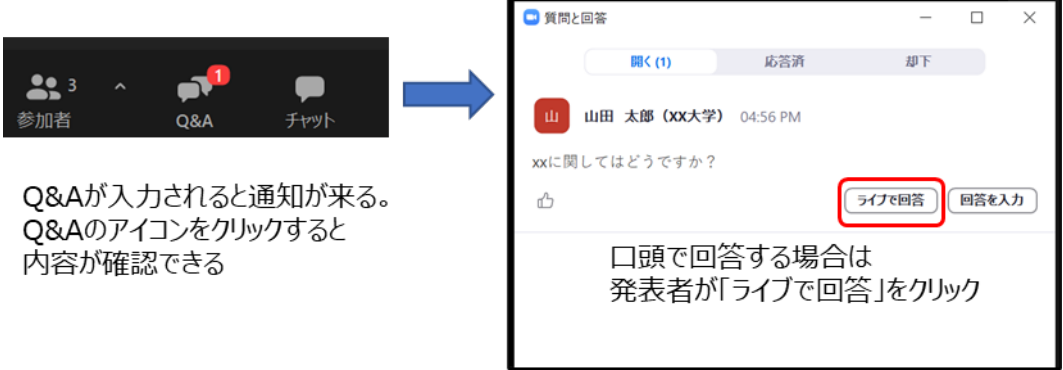

- 6.発表者の交代
- (1) 座長が「発表者の交代」の旨を発言し、次の発表者を紹介する。
- (2) 前の発表者は、「画面共有」終了、ビデオオフ、ミュートする。前の発表者が、「画面共有」終了、 ビデオオフ、ミュートしない場合は、座長補佐が、「画面共有」終了、ビデオオフ、ミュートす る。
- (3) 次の発表者は、ビデオオン、ミュートオフして、「画面共有」を開始する。次の発表者がミュート オフしていない場合は、座長補佐が次の発表者にミュートオフ依頼する。
- 7.セッションの終了

(1)全ての発表が終了したら、座長がセッション終了を宣言する。

- 8.Webinar から退出
- (1)「退出」ボタンをクリックして、Webinar から退出する。

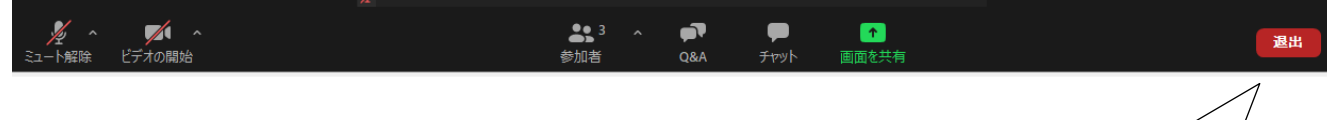

「退出」をクリック